Closed Frame Touch Monitor

# **USER MANUAL**

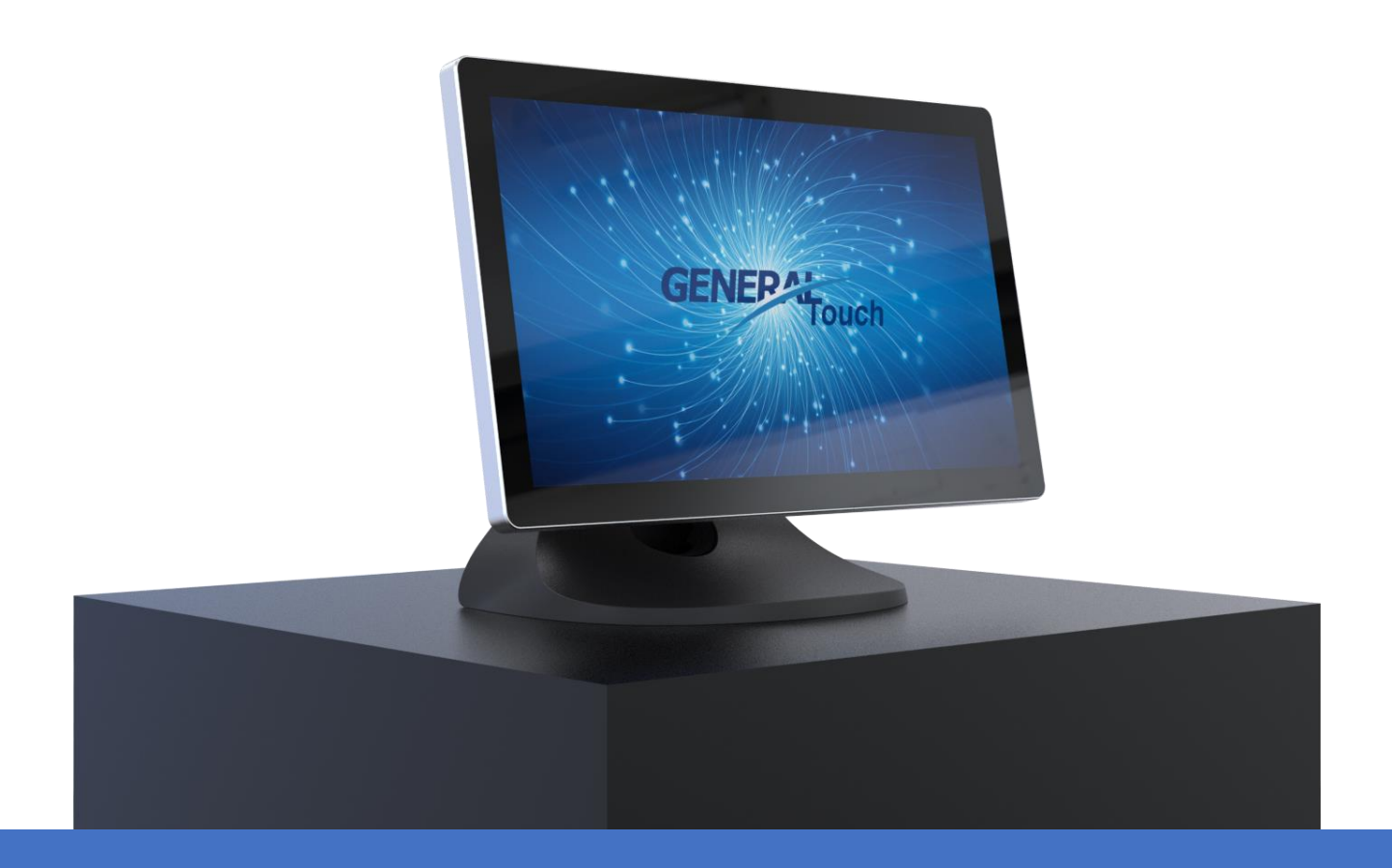

Please read this manual carefully and keep it in a safe place before use.

V1.0 2023.12

This manual is copyrighted and owned by General Touch Co., Ltd. (referred to as "General Touch"). Without written authorization from General Touch, any individual or entity is prohibited from copying, scanning, storing, disseminating, reprinting, selling, transferring, or modifying the entire or partial content of this manual in any way, whether for personal or third-party use. This manual and its content are solely intended for the operation and use of the closed frame touch display series products and should not be used for any other purposes.

The images in this manual (including but not limited to their models, appearance, colors, dimensions, screen display content, etc.) are for illustrative purposes only. Please refer to the actual product for accuracy.

.

![](_page_2_Picture_0.jpeg)

# <span id="page-2-0"></span>**READING TIPS**

#### **Symbol Key**

![](_page_2_Figure_4.jpeg)

# **USAGE RECOMMENDATIONS**

### **General Touch provides you with the following documentation:**

"Sales Drawing"

"Specification Sheet"

"User Manual"

We recommend starting with the "Specification Sheet" to learn about the touch monitor's specifications and structural dimensions. For more information, refer to the "Sales Drawing". To fully understand the product, please read the "User Manual."

The introductory page of each chapter in the user manual provides an overview of the chapter's content.

This manual is intended for closed frame touch monitor.

![](_page_3_Picture_0.jpeg)

Copyright © 2023 General Touch

# **CATALOGUE**

![](_page_3_Picture_203.jpeg)

![](_page_3_Picture_204.jpeg)

## **Service and Support............................37**

![](_page_3_Picture_205.jpeg)

## **Appendix...............................................41**

![](_page_3_Picture_206.jpeg)

# **PRECAUTIONS BEFORE USE**

This section primarily covers some important points to note when using the product.

![](_page_5_Picture_0.jpeg)

# **PRECAUTIONS BEFORE USE**

#### **1.1 Safety Precautions**

![](_page_5_Picture_4.jpeg)

Here are some safety precautions to be followed when using our product. Please read and adhere to them carefully.

Before cleaning the product, make sure to unplug the power cord, and wipe the product with a soft, dry cloth.

Do not use components other than those recommended by the manufacturer, as it may cause damage.

Do not attempt to drag the monitor by its power cord, and do not touch the plug with wet hands.

Avoid excessive bending of the plug and power cord, and do not place heavy objects on them to prevent damage.

Place the product in an area away from oil, smoke, or moisture to avoid malfunction, electric shock, or fire. Particularly, avoid operating the monitor near water or outdoors where it may be exposed to rain or snow.

Do not block the ventilation openings on the monitor casing, and do not place the monitor or power adaptor on a bed, sofa, carpet, etc., as poor ventilation may cause malfunctions or fire.

When installing the product, ensure that it is positioned at least 76 mm away from the wall for proper ventilation.

Use only the power source type listed on the product label. If you have any doubts about the power source, please contact local dealer or power supply department.

Use only properly grounded plugs and sockets, as improper grounding may result in electric shock or device damage. If plug cannot be inserted into the socket, please replace the socket.

Ensure that the socket can handle the total electrical load of the connected product. Do not connect too many extension cords or plugs to a single socket, as it may cause a fire.

Do not place the product on an unstable or narrow surface. Place it on a flat and stable surface to prevent the product from falling and causing harm to passersby, especially children.

Do not attempt to extend the power cord, as it may cause a fire.

Do not disassemble the monitor case by yourself. If the monitor needs inspection or repair, please contact a professional service technician.

In case of the following situations, unplug the power cord first and then contact a professional service technician:

- The power cord is damaged or broken.
- The monitor fell and damaged the casing.
- The monitor display is not functioning correctly and needs to be repaired.

When not using the monitor, unplug the power cord from the power outlet.

Do not install the product in poorly ventilated, highlight, high-temperature, or humid areas.

![](_page_6_Picture_0.jpeg)

#### **1.2 Delivery Status**

According to the product specifications, all components are delivered with specific hardware or software configurations, including firmware versions. It is important to note that any modifications or changes made to the hardware or software configurations (including firmware versions) beyond the specified limits are not allowed for this product. In such cases, General Touch (the company) will not be held responsible for any consequences or liabilities that may arise.

#### **1.3 Delivery Checklist**

![](_page_6_Picture_131.jpeg)

Note: Due to variations in specific models within this product series, please refer to the actual provided model for accuracy.

![](_page_7_Picture_1.jpeg)

#### **1.4 Preparation**

This manual is designed for closed frame touch monitors and covers basic information such as product introduction, installation and usage instructions, troubleshooting, and more.

For our touch monitor, it is important that the operators have a certain level of professional knowledge and experience.

Here are some essential elements to ensure the proper functioning of the touch monitor:

![](_page_7_Picture_6.jpeg)

The power supply that matches the specifications of the touch monitor.

Before preparing to use the touch monitor, please make sure to determine the power supply that matches its specifications.

When installing and disassembling, it is necessary to turn off the power and then power on the monitor after assembly or installation is complete.

![](_page_7_Picture_10.jpeg)

The touch monitor is compatible with certain operating systems for the host computer and supports specific video sources. It is important to use a compatible operating system for the host computer when using the touch monitor to ensure the touch functionality works properly. Using an incompatible operating system may result in the touch function not working or performing poorly.

Additionally, it is recommended to use a video source that has a resolution that is consistent with or supported by the touch monitor. Using a video source with an incompatible resolution may result in the inability to display content or poor display quality.

![](_page_8_Picture_0.jpeg)

This section primarily focuses on introducing the features and applicable scenarios of this product series.

![](_page_9_Picture_0.jpeg)

# **2 OVERVIEW**

#### **2.1 Product Definition**

The closed frame series models are designed as touch-enabled monitors specifically for desktop and wall-mounted applications. They support various installation methods, including base installation, wall mounting, and some models even support cabinet-style installation.

#### **2.2 Key Features**

The models in this series feature a stylish and exquisite design, utilizing industrial-grade display panels. They are equipped with low power consumption, ultra-thin body design, high resolution, and durable, fast, smooth, and precise touch interaction experience.

#### **2.3 Application Scenarios**

Compared to regular consumer-grade monitors, the desktop series models, with their industrial-grade high performance and professional design, are better suited for applications in industries such as retail, gaming, self-service terminals, finance, transportation, office, conferences, education, and advertising.

Based on the specific needs of customers, we offer specialized customization and modification for different usage scenarios, aiming to meet their diverse requirements for various environments.

![](_page_9_Figure_9.jpeg)

# **PRODUCT DESCRIPTION**

This chapter primarily covers the components, installations, usage, and routine maintenance of the product.

![](_page_11_Picture_1.jpeg)

# **PRODUCT DESCRIPTION**

#### **3.1 Exterior**

The front of the touch monitor is covered by a high-strength tempered glass, which ensures the overall protection of the device without compromising its display quality and touch experience.

Front View of a Touch Monitor (Using 23.8'' as an Example)

![](_page_11_Picture_6.jpeg)

![](_page_11_Picture_7.jpeg)

The slanted side of the touch monitor is the bezel.

Slanted Rear Side of the Touch Monitor (Using 23.8'' as an Example)

The back of the Touch Monitor is the rear casing (or shield), reflecting GeneralTouch's consistent minimalist design philosophy. The rear casing, interface design, OSD side buttons, and heat dissipation are all perfectly balanced.

Back Side of the Touch Monitor (Using 23.8'' as an Example)

![](_page_11_Picture_12.jpeg)

![](_page_12_Picture_1.jpeg)

#### **3.2 Components Introduction**

#### **3.2.1 Structure**

A touch monitor is generally composed of touch components, display module, and various structural components. The touch components mainly include the touch screen and touch controller as core devices, the display module contain the LCD panel, A/D board etc. The structural component primarily includes the front bezel, rear case/shielding cover, stand/base etc.

![](_page_12_Figure_5.jpeg)

Fig 1 Cross-sectional view of the main structural components of a 23.8" closed frame touch monitor (taken as an example)

![](_page_13_Picture_0.jpeg)

Touch Monitor Component

#### **1 Touch Screen (include cover glass) 5 Metal Plate**

#### **2 Middle Frame (Front Frame) 6 Electronic Components**

Provides fixation and connects the screen body to the back cover

Used to secure and fix the panel, providing mounting holes for the metal plate.

#### Product Description

Used for touch interaction **Provides** fixation, limitation, and space for electronic components.

Mainly include A/D board (a2), touch controller (a3), wire board (a1), OSD button board (a4), high-voltage board (if applicable), and their corresponding connecting cables.

#### **3 Locking Bracket (b1+b2) 7 Back Cover (Shield Cover)**

Connects and secures the entire device, mainly used for heat dissipation and protecting the electronic components from damage.

In different models, some components with the same function may be referred to as a shield cover.

#### **4 Panel**

Display the visual content.

![](_page_14_Picture_1.jpeg)

#### **3.2.2 Interfaces**

#### <span id="page-14-0"></span>**3.2.2.1 External Interfaces**

Typically, we offer multiple interface combinations to accommodate different customer host interface types. For example, VGA+HDMI, VGA+DP, VGA+DVI+DP etc. Users can choose the corresponding model based on their needs.

![](_page_14_Figure_5.jpeg)

Fig 2 Bottom View of Touchmonitor (Example 23.8")

#### Touch Monitor's Interfaces Description

![](_page_14_Picture_8.jpeg)

**1 HDMI (High-Definition Multimedia Interface)**

Used for video signal

![](_page_14_Picture_11.jpeg)

**5 Earphone Jack**

3.5mm Headphone jack, used for audio signal

![](_page_14_Picture_14.jpeg)

**2 DVI-I (Digital Visual Interface – Integrated)**

Used for video signal

![](_page_14_Picture_17.jpeg)

#### **6 Power Supply**

DC input, DC plug 2.0mm, 2.1mm, 2.5mm optional

![](_page_14_Picture_20.jpeg)

**3 VGA (Video Graphics Array)**

Used for video signal

![](_page_14_Picture_23.jpeg)

**7 USB Type B (Touch Port)**

Touch interface

![](_page_14_Picture_26.jpeg)

**4 Audio-in Jack**

Microphone

![](_page_15_Picture_1.jpeg)

#### <span id="page-15-0"></span>**3.2.2.2 OSD Button**

The OSD (On-Screen Display) buttons are usually located on the back or side of the touch monitor to facilitate user operation.

![](_page_15_Figure_4.jpeg)

### **3.2.2.3 VESA Installation Interface**

![](_page_15_Picture_6.jpeg)

The VESA interface is primarily used for customer installation and comes in different specifications.

VESA interfaces

![](_page_15_Picture_9.jpeg)

![](_page_15_Picture_10.jpeg)

![](_page_16_Picture_1.jpeg)

#### **3.2.3 Power Supply**

We typically choose DC12V or DC24V power supply based on its power requirements and the user's power conditions.

#### **3.2.4 Craftsmanship**

For craftsmanship selection, we adhere to the principle of simple and refined design, suitable for users and application scenarios in different fields.

#### **3.3 Accessories**

We provide various types of accessories, such as cables (DP, HDMI video cables, etc.), mounting brackets, stands, etc. The accessory images listed below are for display and illustration purposes only. Please refer to the actual product for accuracy.

![](_page_16_Picture_8.jpeg)

![](_page_17_Picture_0.jpeg)

#### **3.4 Operation Instructions**

#### **3.4.1 Unboxing**

After taking our product out of the packaging box, first inspect the appearance, and then read the specifications and user manual one by one. Once confirmed, connect the touch monitor to the host and power it on. The steps to open the device packaging are as follows:

![](_page_17_Figure_5.jpeg)

Fig 3 Standard Unboxing Process

Unboxing precautions:

- Do not discard the original packaging box.
- Check the goods list against your order to ensure completeness.
- Keep the documents that come with the device, as they contain important information about the device and how to use it.
- Check for any obvious transportation damage inside the packaging.

If you find any transportation damage or discrepancies between the packaging and the order, please inform GeneralTouch's sales or after-sales department.

#### **3.4.2 Installation**

For our closed frame touch monitors, we utilize the VESA interface of the display for desktop and wall mounting installations. Additionally, we support other installation methods, such as integrating the device into a cabinet by combining it with a mounting bracket and the VESA interface.

![](_page_18_Picture_0.jpeg)

#### **3.4.2.1 VESA Interface Installation**

The VESA interface installation primarily supports desktop and wall mounting.

#### **3.4.2.1.1 Desktop Installation**

For desktop installation, you need to select a suitable stand and secure it with screws. The specific product models and stands involved in this installation method are for illustrative purposes only and should be based on the actual product.

![](_page_18_Picture_6.jpeg)

Fig 4 Desktop Installation Diagram (Using 23.8" as an Example)

- Choose a suitable stand/base.
- Place the Touch Monitor on a smooth desktop.
- Match the VESA holes on the Touch Monitor with the stand/base.
- Secure the stand/base and the Touch Monitor using appropriate screws.
- Once properly fixed, place the Touch Monitor on the desktop.

![](_page_18_Picture_13.jpeg)

Fig 5 Installation Completed (Back View, Using 23.8'' as an Example)

![](_page_18_Picture_15.jpeg)

Fig 6 Installation Completed (Front View, Using 23.8'' as an Example)

![](_page_19_Picture_0.jpeg)

![](_page_19_Picture_1.jpeg)

#### **3.4.2.1.2 Wall Mount Installation**

Wall mount installation is typically done using a wall mount bracket that has locking tabs and screw holes that comply with VESA standards. After locking the display onto the bracket, it is securely mounted on the wall. When choosing a mounting bracket, it is important to consider the weight, size, and VESA mounting interface specifications of the Touch Monitor as the primary criteria for compatibility. The images shown below for the installation methods are for illustrative purposes only. Please refer to the actual instructions for accurate installation guidance.

![](_page_19_Figure_4.jpeg)

Fig 7 Wall Mount Installation (Front View) Diagram

VESA

Wall<br>Touch-monitor

![](_page_19_Figure_6.jpeg)

![](_page_19_Figure_7.jpeg)

![](_page_19_Figure_8.jpeg)

![](_page_20_Picture_1.jpeg)

#### **3.4.2.2 Other Installation Methods**

#### **3.4.2.2.1 Cabinet Installation**

The VESA interface of the Touch Monitor can be used for cabinet installation.

### **3.4.3 Usage**

#### **3.4.3.1 Connecting to the Host and Power**

After installing the display, for the initial use, please connect the video cable first, then plug in the power and turn it on. During regular use, simply connect the power according to your habit.

The external interfaces are located at the back of the Touch Monitor, as detailed in section ["3.2.2.1"](#page-14-0). To power on the device, use the provided power cable and adapter to connect it to the power source. Refer to the respective product label for all power-related information.

Once the power adapter is connected to the power source, the indicator light on the Touch Monitor will turn on and display red. After the host is powered on, the Touch Monitor will receive the video signal and display content, and the indicator light will turn green. The connection diagram is shown below:

![](_page_20_Figure_10.jpeg)

Fig 10 Touch Monitor Connection Diagram

Please note: In order to achieve optimal performance, it is generally recommended to match the computer's output resolution with the native resolution of the Touch Monitor for the best image quality. The product images shown in the connection diagram above are for illustrative purposes only. Please refer to the actual products for accurate representation. The host computer and power socket are not provided by General Touch.

![](_page_21_Picture_1.jpeg)

#### **3.4.3.2 Touch**

Our Touch Monitor supports various gesture operations such as tapping and swiping. Please refer to the following gesture table for more details:

![](_page_21_Picture_159.jpeg)

![](_page_21_Picture_160.jpeg)

Note: The above gestures are based on the Windows Universal Platform for the host operating system, as well as support from certain applications. The icons are for reference only, and the actual display on the touchscreen may vary depending on the specific model.

### **3.4.3.3 OSD Settings**

![](_page_21_Figure_8.jpeg)

To adjust the screen and parameters of the Touch Monitor, it is necessary to understand the options and functions provided in the OSD menu (On-Screen Display), as well as how to use them. You can operate the OSD menu using the buttons located on the back of the Touch Monitor.

Note: It is important to familiarize yourself with the functions of each button, as described in section [3.2.2.2](#page-15-0) regarding the explanation of OSD button functions, in order to successfully complete the OSD parameter settings. The following illustrations are for reference only. Different models may have slight differences in their display interface and operational methods (workflow), so please refer to the Fig 11 OSD Button Diagram actual device for accurate information.

![](_page_22_Picture_0.jpeg)

Fig 12 OSD Main menu

### **3.4.3.3.1 PICTURE Adjustment**

![](_page_22_Picture_3.jpeg)

After pressing the menu button (MENU), the OSD menu will open. In this menu, you can use the buttons on the back, such as (UP+) or (DOWN-), to navigate horizontally and vertically. Press the menu button (MENU) again to select the highlighted menu item and enter the "PICTURE" menu.

The "PICTURE" menu provides the following settings: BRIGHTNESS, CONTRAST, GAMMA

![](_page_22_Figure_6.jpeg)

![](_page_23_Picture_0.jpeg)

![](_page_23_Figure_2.jpeg)

### **3.4.3.3.2 COLOR Adjustment**

![](_page_23_Picture_4.jpeg)

After pressing the menu button (MENU) mentioned above, the OSD menu will open. In this menu, you can use the buttons on the back, such as (UP+) or (DOWN-), to navigate horizontally. Press the menu button (MENU) again to select the highlighted menu item and enter the "COLOR" menu.

The "COLOR" menu provides the following settings: PRESET, RED, GREEN, BLUE

![](_page_24_Picture_1.jpeg)

![](_page_24_Figure_2.jpeg)

![](_page_25_Picture_0.jpeg)

![](_page_25_Figure_2.jpeg)

### <span id="page-25-0"></span>**3.4.3.3.3 TRACKING Adjustment**

![](_page_25_Picture_4.jpeg)

After pressing the menu button (MENU) mentioned above, the OSD menu will open. In this menu, you can use the buttons on the back, such as (UP+) or (DOWN-), to navigate horizontally. Press the menu button (MENU) again to select the highlighted menu item and enter the "TRACKING" menu.

The "TRACKING" menu provides the following settings: HORIZONTAL、VERTICAL、CLOCK、 PHASE、SHARPNESS

![](_page_25_Figure_7.jpeg)

![](_page_26_Picture_0.jpeg)

![](_page_26_Figure_2.jpeg)

![](_page_27_Picture_0.jpeg)

![](_page_27_Figure_2.jpeg)

#### **3.4.3.3.4 SETUP**

![](_page_27_Picture_4.jpeg)

After pressing the menu button (MENU) mentioned above, the OSD menu will open. In this menu, you can use the buttons on the back, such as (UP+) or (DOWN-), to navigate horizontally. Press the menu button (MENU) again to select the highlighted menu item and enter the "SETUP" menu.

The "SETUP" menu provides the following settings: Language, OSD Position, White Balance, Brightness Sensor, Input Signal, Factory Reset.

![](_page_27_Figure_7.jpeg)

![](_page_28_Picture_0.jpeg)

![](_page_28_Figure_2.jpeg)

![](_page_29_Picture_0.jpeg)

![](_page_29_Figure_2.jpeg)

![](_page_30_Picture_0.jpeg)

#### **3.4.4 Cleaning, Maintenance, and Repair**

#### **3.4.4.1 Cleaning**

Please keep the surface of the monitor clean to avoid affecting touch sensitivity. When cleaning the screen, gently wipe the surface with a specialized monitor cleaner and a soft cleaning cloth. Avoid using cleaners that contain alcohol, ammonia, or strong chemical ingredients as they may damage the screen.

Use a damp cloth with water to wipe the casing, without using any cleaning agents, to maintain the original glossy appearance from the factory.

#### **3.4.4.2 Maintenance**

Avoid prolonged static displays. Continuous display of unchanged images or pages may cause "image persistence" or "screen burn-in" on the screen.

If the monitor is not used for a long time (more than a week continuously), please unplug the power.

Excessive brightness and contrast settings can result in overly bright or dark screen display, affecting visual performance and potentially reducing the lifespan of the monitor. Adjust brightness and contrast reasonably according to ambient lighting and personal preferences.

Avoid placing the monitor in direct sunlight to prevent damage to the screen and reduce display effectiveness.

Extended usage is not beneficial for LCD monitors. When not in use, it is advisable to turn off the monitor's power.

Avoid collisions and vibrations when moving, handling, or cleaning the monitor to prevent damage to internal components.

Keep a distance from objects with strong magnetic fields as they can generate additional voltage within the monitor, affecting voltage stability. Prolonged exposure to strong magnetic fields can also cause color distortion, affecting LCD display performance and lifespan.

LCD monitors generate considerable heat, and prolonged usage can result in excessive internal temperatures, which can impact the lifespan of the LCD. Therefore, avoid placing LCD monitors in overheated areas.

Minimize the impact of static electricity on the monitor by using an anti-static wristband or touching a metal part to discharge static electricity.

Keep cables away from magnetic fields and avoid twisting or folding them to prevent monitor malfunctions.

Keep the power cord away from water sources, open flames, and high temperatures to prevent aging or damage that may cause safety hazards.

![](_page_31_Picture_1.jpeg)

#### **3.4.4.3 Repair**

Please leave repair services to qualified, knowledgeable, and experienced repair engineers.

Do not attempt to repair or modify the equipment without prior authorization from the manufacturer.

Always use original components for replacements.

When reassembling, ensure that other intact components are placed back in their appropriate positions.

When disconnecting cables from electronic devices, take care not to damage the wire sections to avoid poor contact.

Use a screwdriver that matches the size of the screws when installing or removing screws.

# **TROUBLESHOOTING GUIDE**

This section provides an overview of common types of product malfunctions and troubleshooting methods.

![](_page_33_Picture_1.jpeg)

# **TROUBLESHOOTING GUIDE**

#### **4.1 Types of Malfunctions**

For our touch display monitors, the common types of malfunctions can be categorized into touch-related issues and display-related issues.

#### **4.2 Troubleshooting Process**

If you encounter any abnormalities while using our touch display monitor, please first determine the type of malfunction, and then refer to the ["Common Malfunction Reference Table"](#page-34-0) for preliminary analysis and assessment. If you are unable to troubleshoot the issue and restore normal operation, please follow our **After-sales Process** to request assistance.

![](_page_33_Figure_7.jpeg)

Fig 32 Common Troubleshooting Process

![](_page_34_Picture_0.jpeg)

#### <span id="page-34-0"></span>**4.3 Common Malfunction Reference Table**

If you encounter any malfunctions or abnormalities while using the touch display monitor, please refer to the following suggestions. If the issue persists, please contact your local dealer or reach out to GeneralTouch's after-sales support.

![](_page_34_Picture_216.jpeg)

#### Table 2 Common Malfunction Reference Table

![](_page_35_Picture_0.jpeg)

![](_page_35_Picture_203.jpeg)

![](_page_36_Picture_0.jpeg)

![](_page_36_Picture_283.jpeg)

![](_page_37_Picture_0.jpeg)

![](_page_37_Picture_254.jpeg)

![](_page_38_Picture_0.jpeg)

![](_page_38_Picture_185.jpeg)

# **SERVICE AND SUPPORT**

This chapter mainly introduces our after-sales service and technical support.

![](_page_40_Picture_1.jpeg)

# **SERVICE AND SUPPORT**

#### **5.1 Pre-sales Consultation**

We provide professional pre-sales consultation services to our users. You can obtain timely and comprehensive information about our products and corresponding services through various channels such as our official website, email, and telephone.

#### **5.2 After-sales Service**

If you have any questions about the product or need assistance with equipment malfunctions, you can first refer to the user manual and [frequently asked questions](https://www.generaltouch.com/support/faqs/) available on our website. If the issue persists, please contact us directly.

To provide global support, we collaborate with local representatives/service providers to assist customers with support and services. For more information, you can contact us or leave a message using the following methods, and we will respond promptly and provide assistance as soon as possible!

![](_page_40_Figure_8.jpeg)

### <span id="page-40-0"></span>**5.2.1 After-sales Process**

![](_page_40_Figure_10.jpeg)

#### **5.2.2 Warranty Policy**

The following is our product warranty commitment. During the warranty period, we provide free product repairs and replacement services for key components. For products that have exceeded the warranty period, we may charge a certain fee. For more details, please refer to our warranty policy on the official website under the ["Warranty Services"](https://www.generaltouch.com/support/warranty-service/) section. Throughout the entire lifecycle of the product, you can expect comprehensive service from our company. The warranty policy provided below is for reference only. In case of any inconsistencies, the contract or specification sheet shall prevail.

![](_page_41_Picture_180.jpeg)

Table 3 Warranty Policy

### **5.2.3 Service Assurance**

We are based in Chengdu, China, and have established after-sales repair centers in Europe. We also work with local agents and partners in the Americas, India, and other regions to provide diverse after-sales services.

We have dedicated departments and professionals to promptly and efficiently respond to customer needs. For common issues, we provide online consultation and support. For severe faults that require factory repairs, we offer return-to-factory repairs and the option of sending spare parts, based on our warranty policy.

#### **5.3 Customization Services**

We specialize in providing professional customized solutions for users. Based on your needs, we can offer complete product customization, such as touchscreens, touch displays, and allin-one touch systems. You can learn about our customization service policies and options on the official website under ["Customer Customization"](https://www.generaltouch.com/products-page/customization/), or you can directly consult with us.

![](_page_42_Picture_0.jpeg)

![](_page_42_Picture_1.jpeg)

Our closed frame touch displays usually do not require additional debugging and can be used directly. However, if you have specific requirements for touch experience, we also provide corresponding services, including touch calibration, touch signal testing, and firmware upgrades.

## **5.4.1 Debugging**

#### **5.4.1.1 Touch Calibration**

Our touch displays are calibrated before leaving the factory and do not require manual calibration. However, for specific user requirements, we can provide calibration tools for you to choose from during the use of our products to adapt to different usage scenarios.

### **5.4.1.2 Touch Signal Testing**

This is mainly provided when needed for maintenance or troubleshooting purposes, to assist you in identifying the source of faults.

### **5.4.2 Firmware Upgrades**

For touch displays, our firmware includes touch-related firmware and display-related firmware. They are already adapted and debugged during the production process and do not require separate or additional firmware writing.

Our products support firmware upgrades for both functional improvements and fault troubleshooting. You can obtain firmware through official channels and use our dedicated tools. Please note that we reserve the right to refuse after-sales support for any damage or faults caused by the use of non-official firmware provided by other companies.

### **5.4.2.1 Touch Firmware**

Touch firmware upgrades can be directly written using software and can adjust touch sensitivity, sensing levels, etc.

#### **5.4.2.2 Display Firmware**

Display firmware needs to be written using separate tools and can preset features such as startup screen logo and display ratios.

![](_page_42_Picture_15.jpeg)

# **APPENDIX**

This chapter primarily introduces the product models within this series, as well as some terms and annotations.

![](_page_44_Picture_1.jpeg)

# **APPENDIX**

#### **6.1 Specifications**

#### **6.1.1 Dimensions**

For detailed dimensions and specifications, please refer to the sales drawings.

### **6.1.2 Technical Indicators**

#### **6.1.2.1 Display Parameters**

For detailed specifications, please refer to the specification sheet.

#### **6.1.2.2 Touch Performance**

For conventional capacitive touch displays, they support up to 10-point touch with touch gestures including tapping and multi-point drawing. For acoustic touch displays, they support single-point touch with touch gestures including tapping and single-point drawing.

#### **6.1.3 Environmental Adaptability**

The general working environment for conventional models is as follows:

Operating temperature:  $0 \sim 40^{\circ}$ C.

Storage temperature: -20 ~ 60°C.

Operating humidity: 20% ~ 80%.

Storage humidity: 10% ~ 90%.

The above working environment requirements are based on common and general usage scenarios for conventional models. We can also provide special design improvements to meet stricter environmental requirements for specific working environments.

#### **6.2 Terms**

OSD: On-Screen Display

PCAP: Projected Capacitive Touch

VESA: Video Electronics Standards Association

#### **6.3 Contact Us**

Address: No. 6, Keyuan South Road, Chengdu High-tech Zone, Sichuan Province, China

This manual may be subject to updates without prior notice.

**You can check the latest version on the General Touch official website or contact us directly.**

https://www.generaltouch.com/

If you have any questions or suggestions regarding the user manual, please contact us via the following email: **info@generaltouch.com**。

General Touch is a registered trademark of General Touch Co., Ltd.

Copyright © 2023 General Touch. All rights reserved.